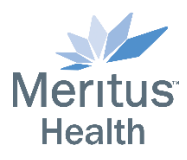

## **How to Disable Warning: Enable Audio Pop-Up in Horizon 8**

When accessing a Horizon desktop session using the *Microsoft Edge* browser, users may encounter the following message.

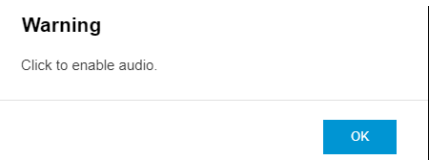

This message is a Warning to click to enable audio with an option for **OK**. If the user clicks **OK** the box will disappear and the session will continue. This is due to security settings within the *Edge* browser. If the user does not want see this message, a browser modification must be made. Below are the steps to complete that modifications to always allow the audio pass through.

## **How to Allow Autoplay Sound on Edge Computer?**

Steps to allow the sound permission and access to play music in the *Edge* browser on any computer:

- 1. **Launch** the *[Microsoft Edge](https://browserhow.com/microsoft-edge-for-computer/)* browser on Computer.
- 2. Click on \*\*\* menu for options.
- 3. Select **Settings** from the list.
- 4. Switch to the **Cookies and Site Permissions** from the sidebar menu.
- 5. Scroll down and choose the **Media autoplay** option within Site permissions.
- 6. From the drop-down choose the **Allow** option.

This will allow VMWare to use the sound access permissions to play sound and music within the session.

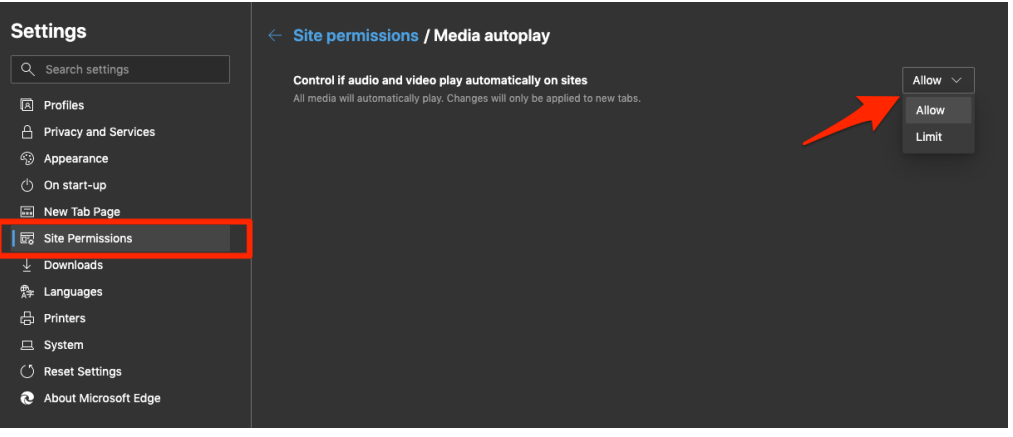